### **Como realizar solicitações para REPIS, BANCO DE HORAS e TRABALHO EM FERIADOS através do SISTEMA DIGITAL 1**

## Acesse o **SISTEMA DIGITAL [\(www.repismarilia.com.br\)](http://www.repismarilia.com.br/) PRIMEIRO ACESSO**

Caso seja seu primeiro acesso, sigas as instruções a seguir:

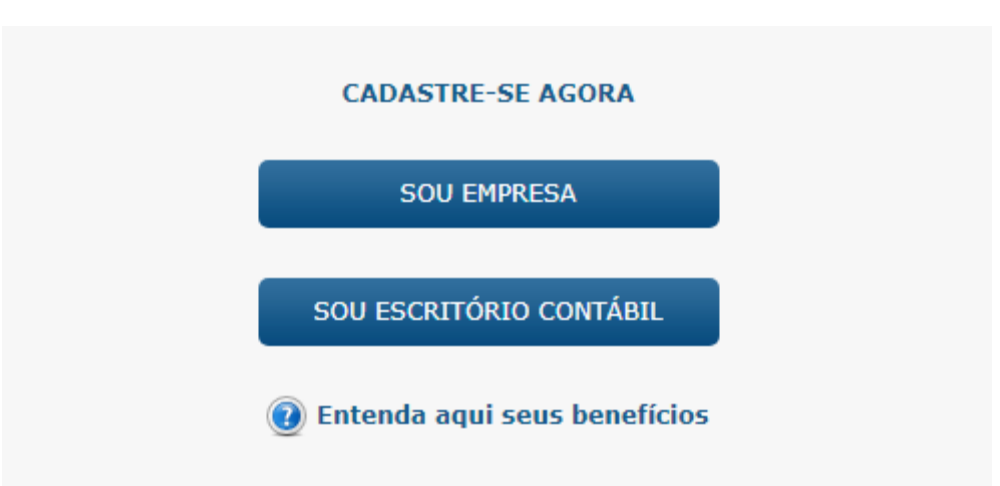

Selecione a opção: **SOU EMPRESA** ou **SOU ESCRITORIO CONTÁBIL** na área **CADASTRE-SE AGORA**. Lembre que se você for um Escritorio de Contabilidade, escolha a opção SOU ESCRITORIO CONTÁBIL, faça seu cadastro e inclua seus clientes que farão as adesões. O cadastro como ESCRITORIO CONTÁBIL pode solicitar certificados para quantas empresas precisar, utilizando seu único "LOGIN" e "SENHA". Já o cadastro como SOU EMPRESA poderá realizar apenas suas próprias solicitações, individualmente, ou seja, se um Escritorio Contábil optar em cadastrar suas empresas individualmente, terá que criar um "LOGIN" e "SENHA" para cada empresa, o que normalmente gera confusões para acessar o sistema ou esquecimento de tantos Logins e Senhas que terão que criar.

## **TELA INICIAL – SOU EMPRESA – PRIMEIRO ACESSO 2**

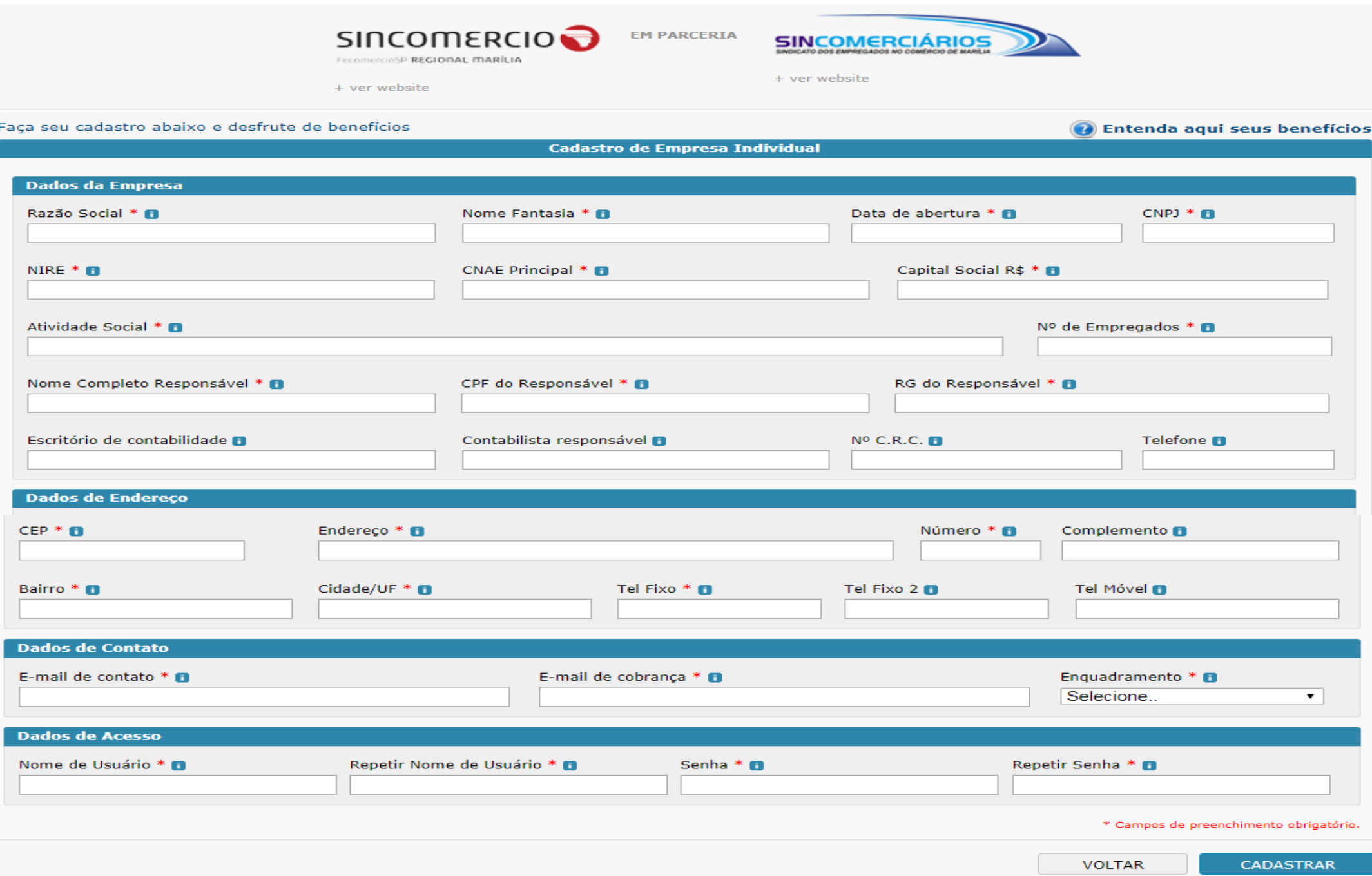

Preencha todos os campos e clique em **CADASTRAR**.

Insira o "login" e "senha" para acessar seu cadastro e clique em entrar. Você terá acesso a tela abaixo:

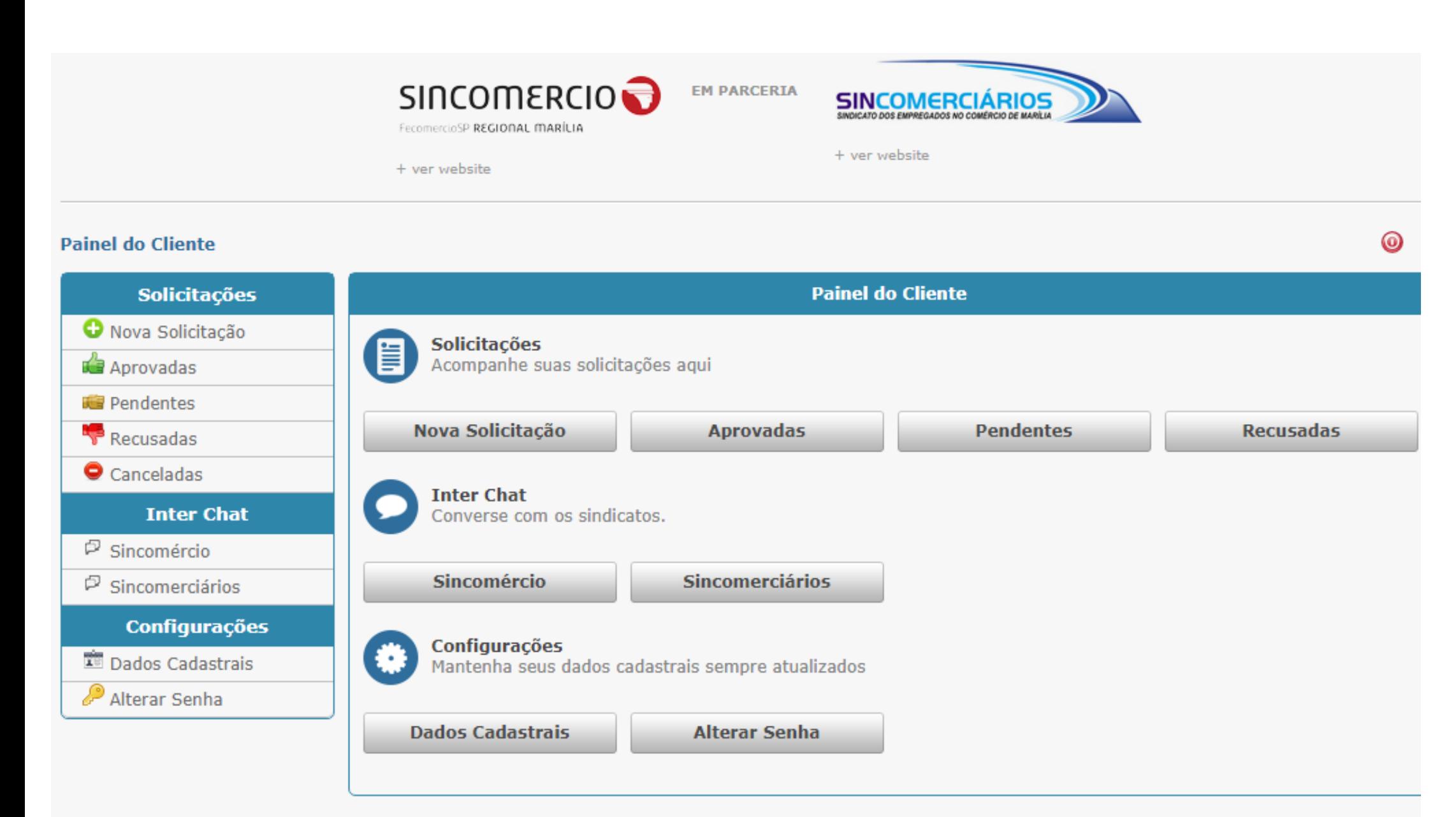

**4**

Em **PAINEL DO CLIENTE**, clique em **NOVA SOLICITAÇÃO**, marque as solicitações de seu interesse, acesse os "Termos de Aceite" para ter conhecimento das normas para cada tipo de certificado de adesão, de acordo com a Convenção Coletiva de Trabalho vigente. Se estiver de acordo, marque a caixa: Li, Aceito e concordo com as Condições acima dispostas e clique em **ENVIAR**.

**PRONTO**, já recebemos suas solicitações e agora é só aguardar as aprovações, conferencia de pagamento das Contribuições e aguardar o seu certificado.

Você será comunicado através do e-mail cadastrado, todas as movimentações feitas em suas solicitações, que passam por 3 etapas:

- 1. **APROVAÇÃO DO CADASTRO** (aqui conferimos se sua cidade pertence a nossa base e se a atividade principal de sua empresa pertence a nossa categoria);
- 2. **BAIXA DAS CONTRIBUIÇÕES** (aqui, é conferido o pagamento das contribuições PATRONAL e PROFISSIONAL. Caso a empresa ou empregado esteja com alguma pendência, será anexado boleto para pagamento);
- 3. **GERAÇÃO DOS CERTIFICADOS** (Etapa final, após tudo analisado, é gerado o certificado de adesão solicitado)

Se a Convenção Coletiva de Trabalho já estiver em validade e a empresa e/ou empregado não tiver nenhuma pendência, o processo todo pode demorar apenas 24 horas.

# **TELA INICIAL – SOU ESCRITORIO CONTÁBIL – PRIMEIRO ACESSO 5**

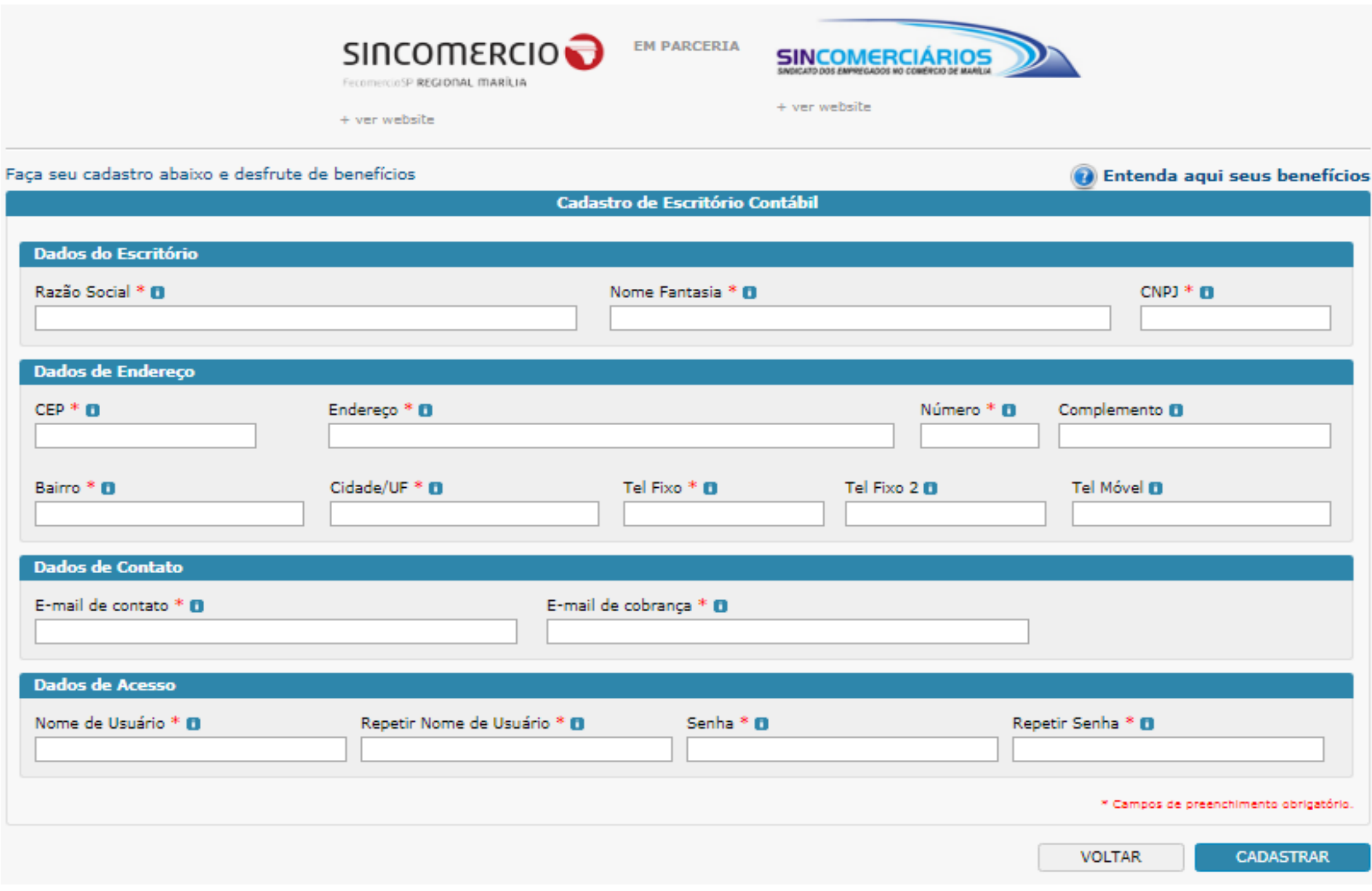

Preencha todos os campos e clique em **CADASTRAR**.

Insira o "login" e "senha" para acessar seu cadastro e clique em entrar. Você terá acesso a tela abaixo:

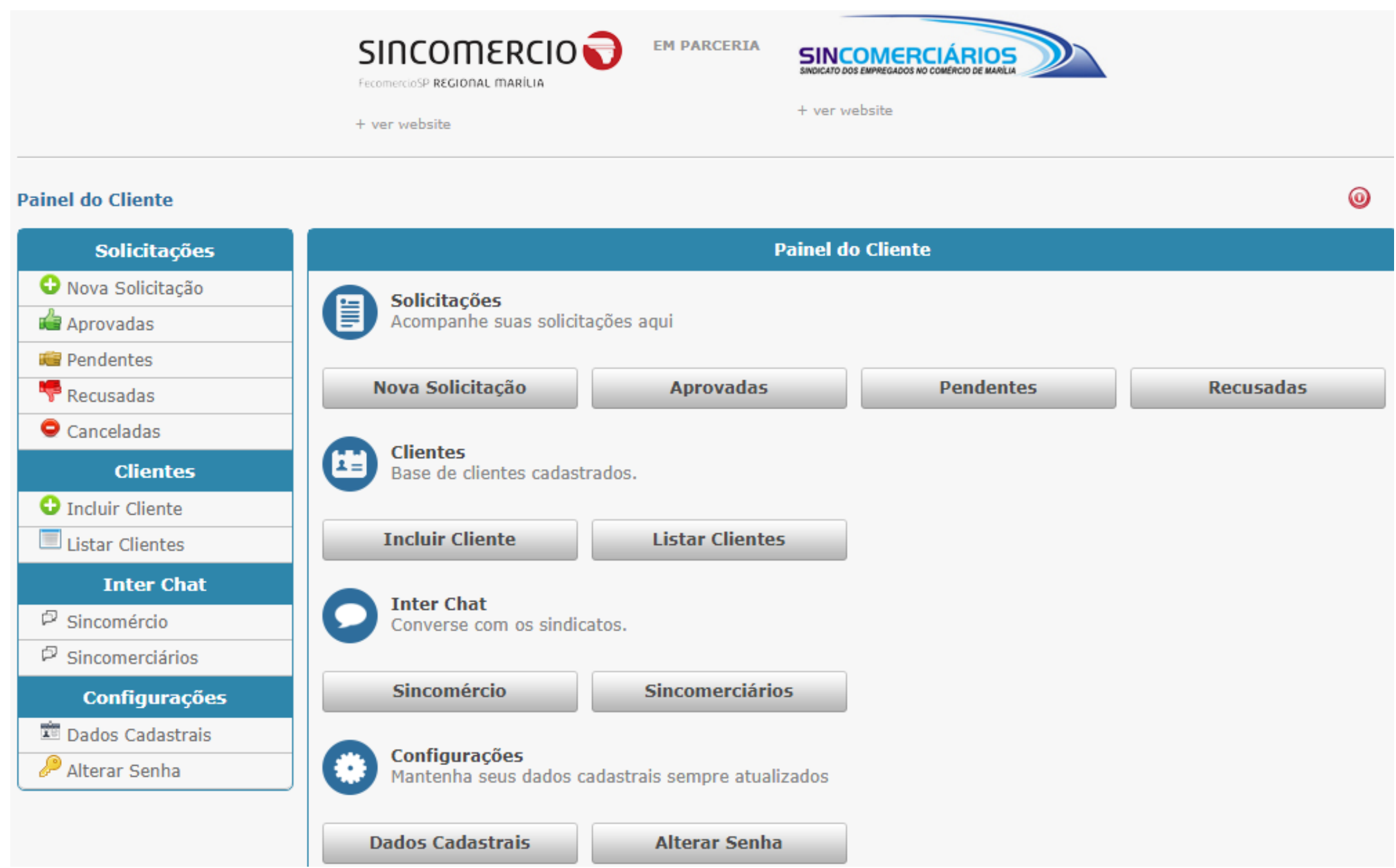

No menu a esquerda, **CLIENTES** – clique em **INCLUIR CLIENTE**. Preencha todas as informações do cliente, lembrando que quanto ao PORTE da empresa, mesmo que ela não tenha na Razão Social do cadastro do CNPJ, nós levamos em conta o real porte da empresa de acordo com o faturamento. Veja no exemplo abaixo:

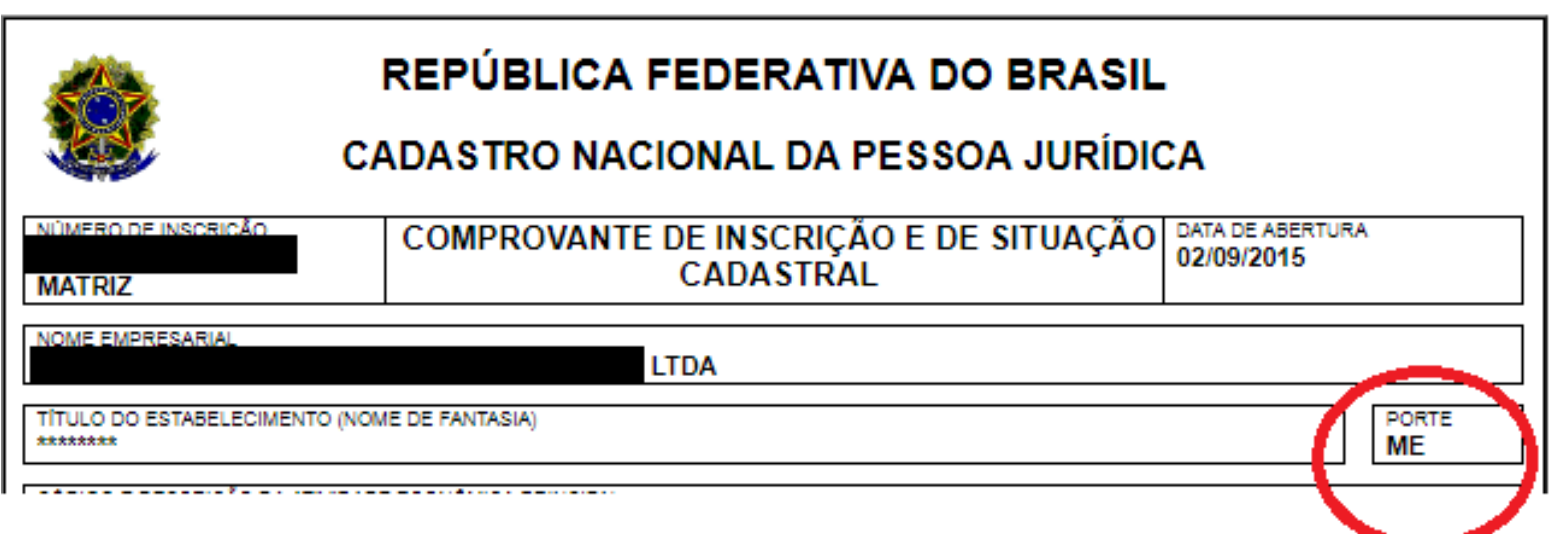

Inclua o próximo cliente e assim por diante, até incluir todos os clientes do escritório que pertencem a nossa base e a nossa categoria.

## **SOLICITAÇÃO DOS CERTIFICADOS**

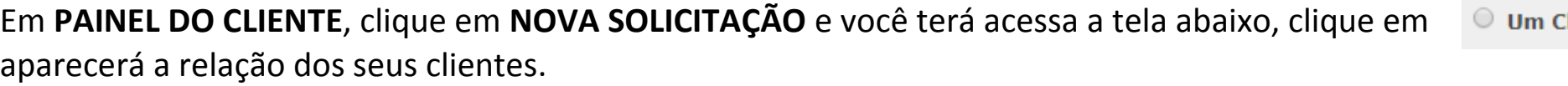

liente

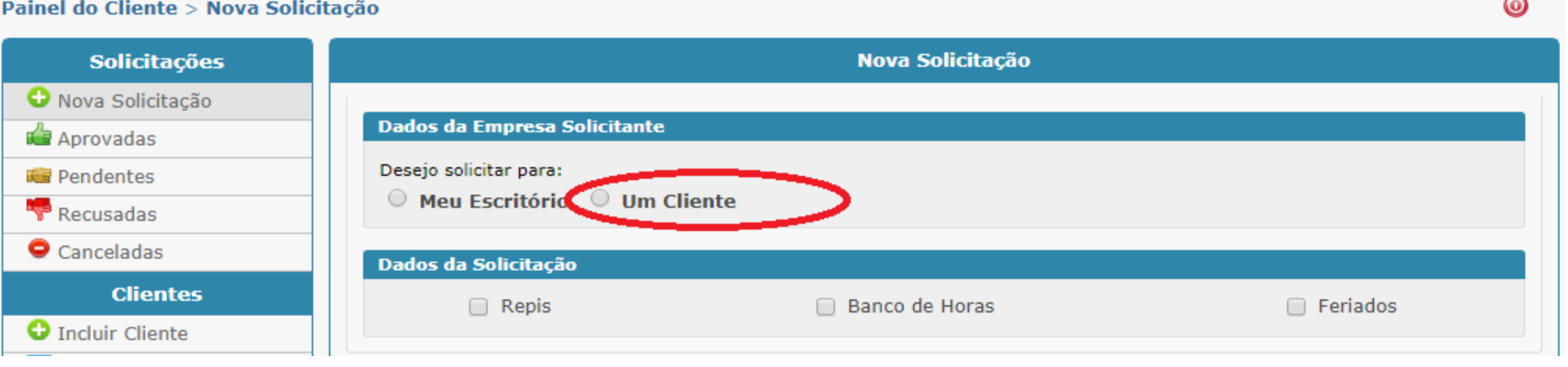

Selecione o cliente desejado e marque as solicitações de seu interesse. Acesse os "Termos de Aceite" para ter conhecimento das normas para cada tipo de certificado de adesão, de acordo com a Convenção Coletiva de Trabalho vigente. Se estiver de acordo, marque a caixa: Li, Aceito e concordo com as Condições acima dispostas e clique em **ENVIAR**.

Faça esse processo para todos os clientes cadastrados.

**PRONTO**, já recebemos suas solicitações e agora é só aguardar as aprovações, conferencia de pagamento das Contribuições e aguardar o seu certificado.

Você será comunicado através do e-mail cadastrado, todas as movimentações feitas em suas solicitações, que passam por 3 etapas:

- 1. **APROVAÇÃO DO CADASTRO** (aqui conferimos se sua cidade pertence a nossa base e se a atividade principal de sua empresa pertence a nossa categoria);
- 2. **BAIXA DAS CONTRIBUIÇÕES** (aqui, é conferido o pagamento das contribuições PATRONAL e PROFISSIONAL. Caso a empresa ou empregado esteja com alguma pendência, será anexado boleto para pagamento);
- 3. **GERAÇÃO DOS CERTIFICADOS** (Etapa final, após tudo analisado, é gerado o certificado de adesão solicitado)

Se a Convenção Coletiva de Trabalho já estiver em validade e a empresa e/ou empregado não tiver nenhuma pendência, o processo todo pode demorar apenas 24 horas.

Caso já tenha cadastro e quer acompanhar suas solicitações ou na próxima vigência da Convenção Coletiva de Trabalho, renovar os certificados. Informe seu "Login" e "Senha" e clique em **ENTRAR**, para acessar o SISTEMA DIGITAL.

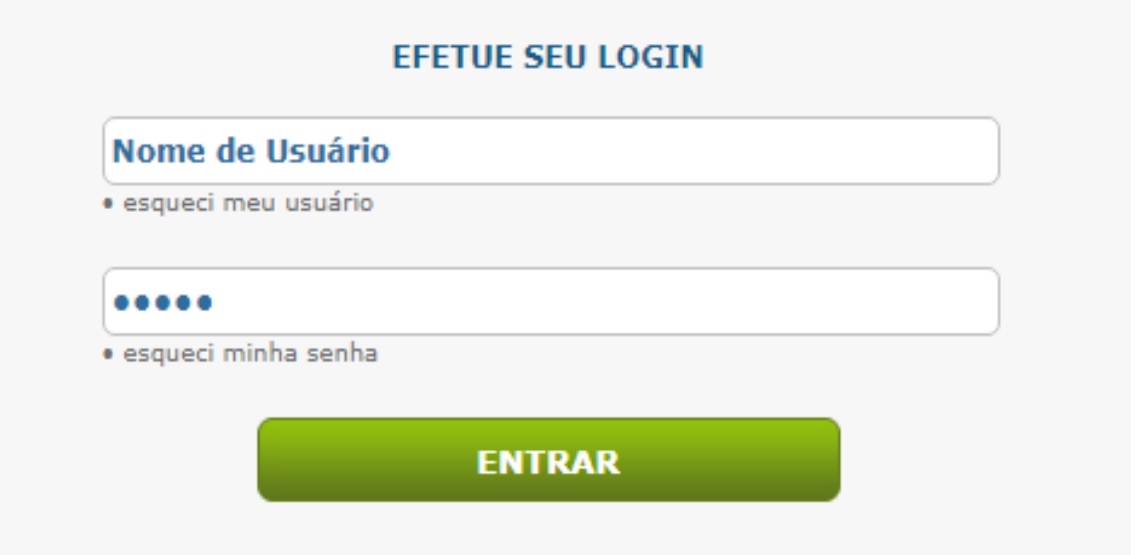

Se você for Empresa Individual, siga as etapas das páginas 3 e 4.

Se você for Escritorio Contabil, sigas as etapas das páginas 8 e 9.

Se após 03 tentativas de acessar o sistema com o **"Login"** ou **"Senha"** divergente do cadastrado, seu IP será bloqueado. Se isso acontecer é só entrar em contato conosco pelo telefone (14) 3402-4444, que faremos o desbloqueio na hora.

# **Se você esqueceu o seu "login" ou "senha", siga as orientações abaixo:**

Esqueceu o **"LOGIN"**, entre em contato conosco pelo telefone (14) 3402-4444, que conseguimos visualizar seu **"LOGIN".**

Mas se você esqueceu a **"SENHA"**, acesse a tela inicial do SISTEMA DIGITAL, e clique em **\*esqueci minha senha** conforme a figura abaixo:

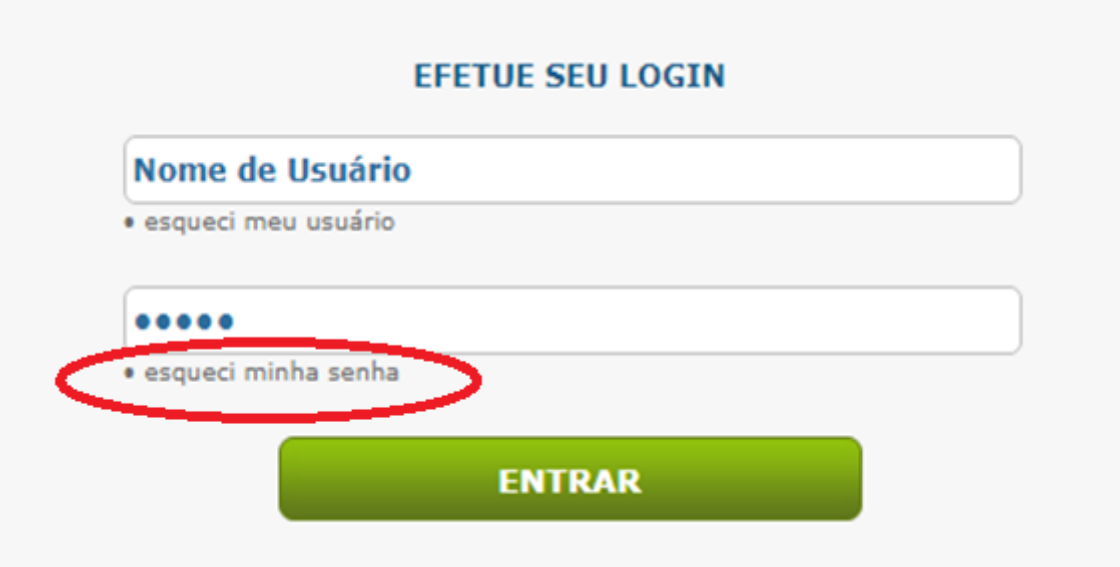

Preencha o seu **"NOME DE USUÁRIO"** que é o mesmo que **"LOGIN"** e clique em **ENVIAR**.

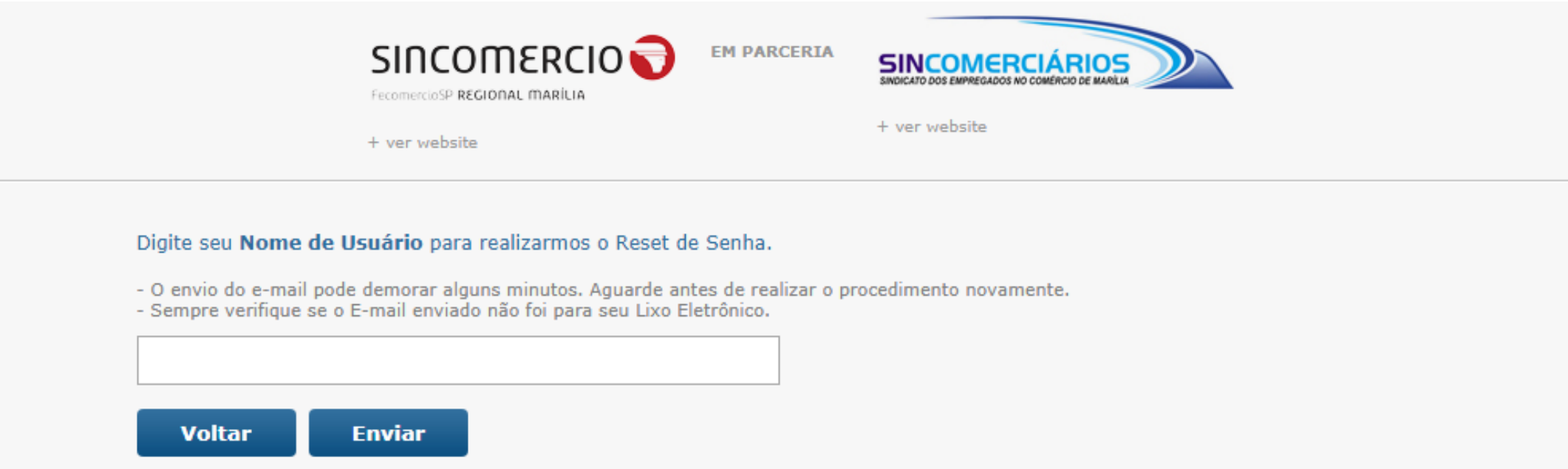

Você receberá no e-mail cadastrado inicialmente, um Link para recuperação de **"SENHA".** Se você não se lembra do e-mail cadastrado, conseguimos visualizá-lo também, ou alterá-lo.

Você receberá um e-mail com "Assunto": Reset de Senha, com a aparência abaixo:

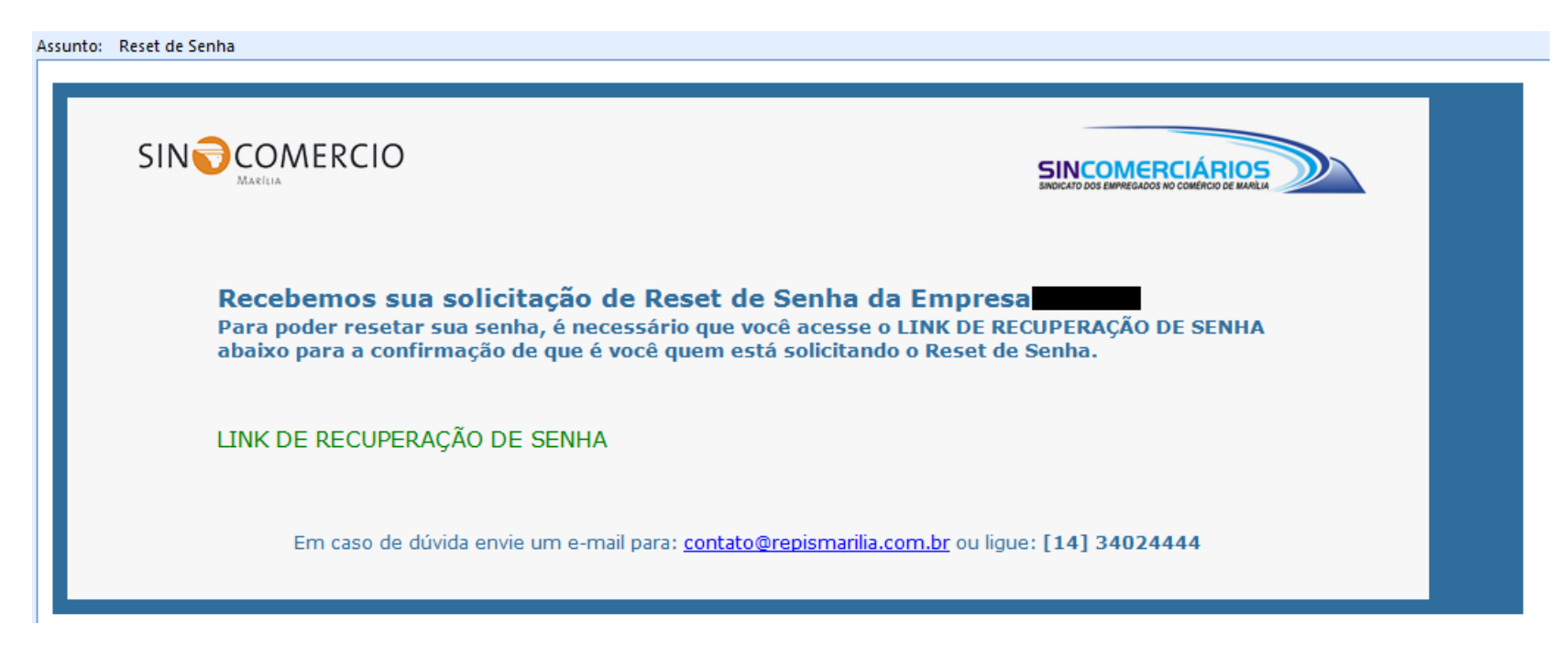

Você deverá clicar no LINK em "verde" e será direcionado para o SISTEMA DIGITAL, informando que foi feito o reset.

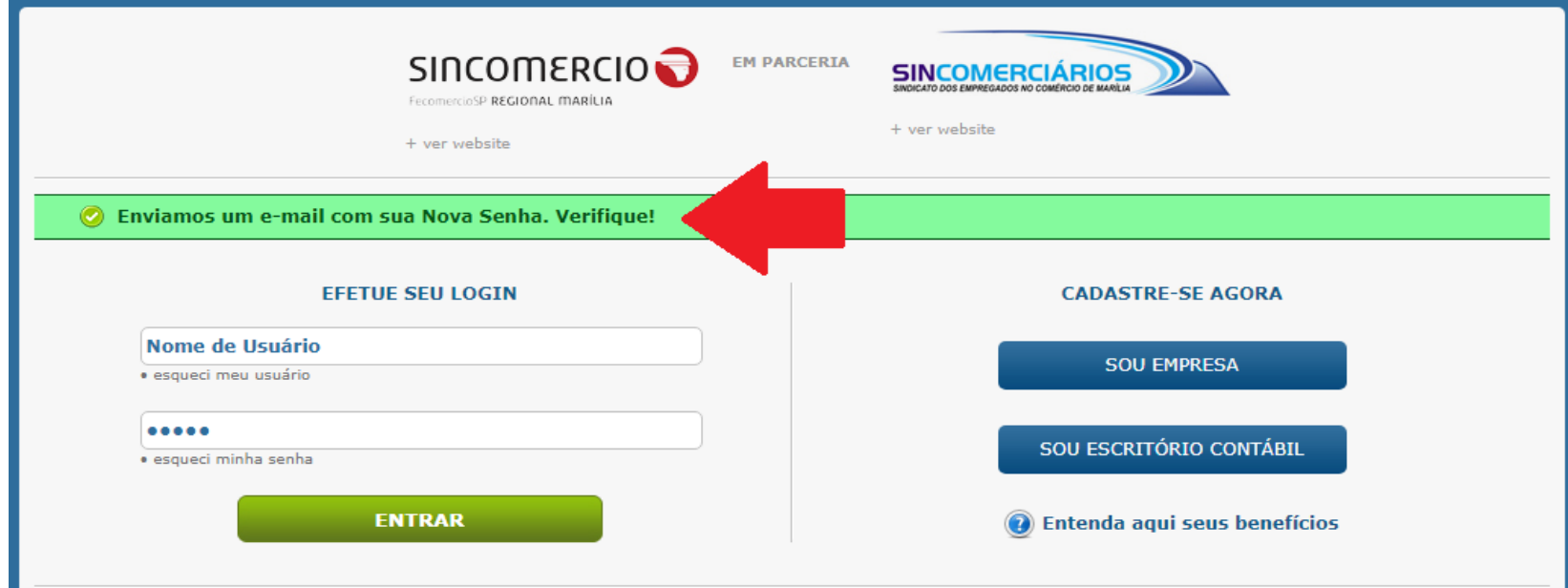

Você receberá um novo e-mail com sua nova senha, na seguinte aparência:

#### **"Assunto: Senha alterada com sucesso"**

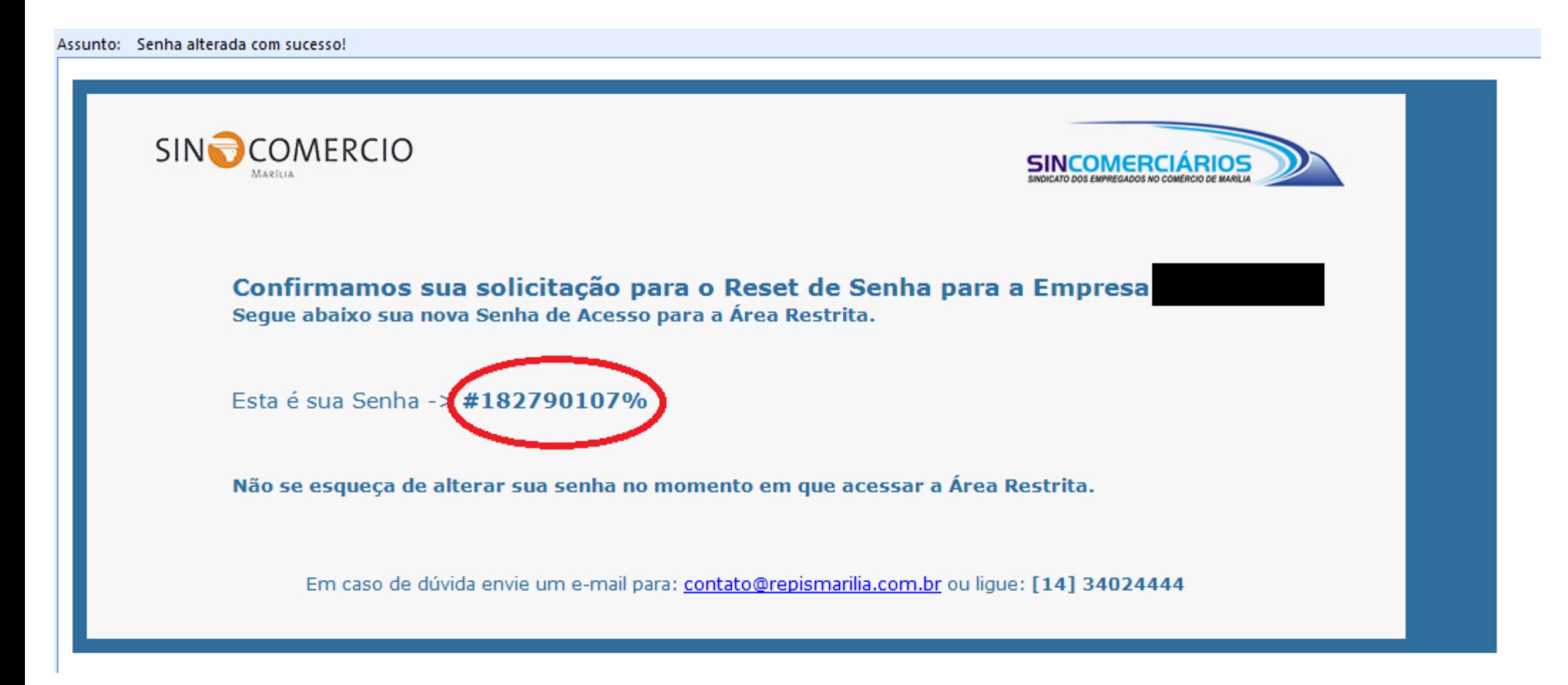

Sua nova senha é exatamente como está informado no e-mail, ou seja: **#182790107%**

Agora, com a nova senha, você acessa o SISTEMA DIGITAL, digita seu **"LOGIN"** e essa **"SENHA"** que você recebeu no e-mail.

Após acessar seu cadastro, no Menu à esquerda, em **"Configurações" ,** clique em **"Alterar Senha"** e troque por uma nova **"SENHA"** de sua confiança. ANOTE seu **"Login" e "Senha"** para não esquecer.

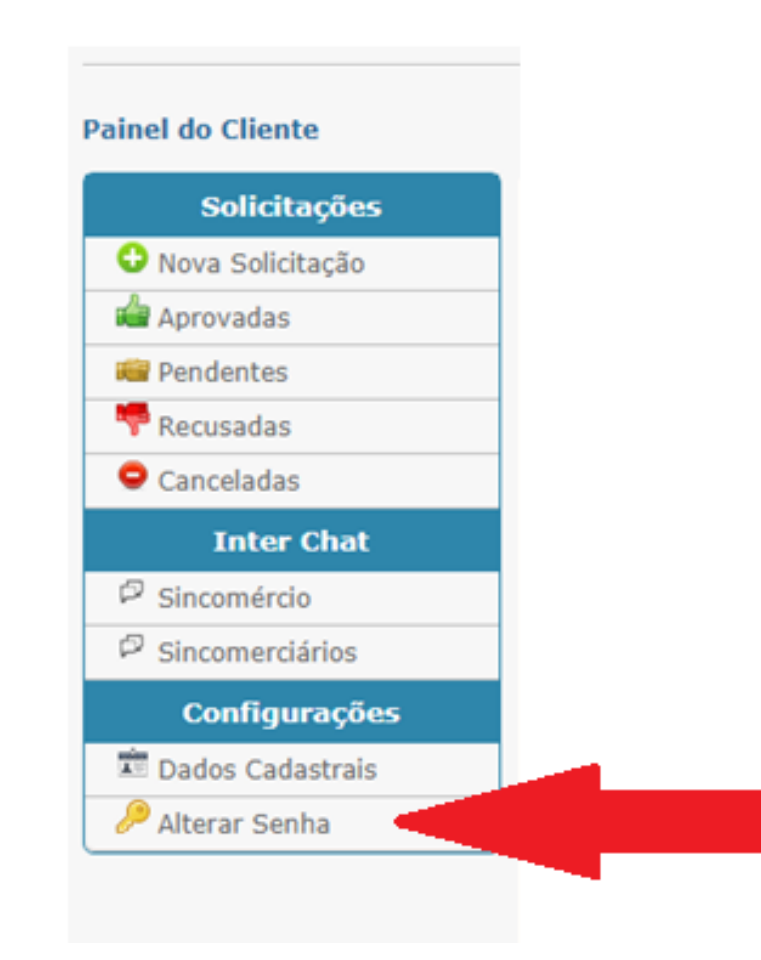